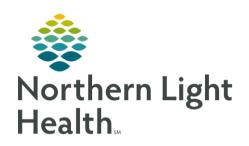

# From the Office of Clinical Informatics Quick Reference Guide (QRG) Neuromodulation Preprocedure Tasks July 31, 2023

This Quick Reference Guide (QRG) reviews completion of Neuromodulation preprocedure tasks.

#### Common Buttons & Icons

| •               | Blue Arrow icon    |
|-----------------|--------------------|
| ✓               | Sign icon          |
| 🗘 2 minutes ago | Refresh icon       |
| Menu            | Menu icon          |
| <b>9</b> 6      | BMDI icon          |
|                 | Dynamic Group icon |

## Review the Chart and Complete ECT Clinical Record Forms

When a patient arrives for their procedure, you will complete forms, chart in iView, discontinue orders, and update the tracking board.

#### Review the Patient's Chart

- > From the PAT List on the Perioperative Tracking board in SurgiNet:
- **STEP 1**: Click the **ACTX Preop tab**.
- **STEP 2**: Double-click the patient's row in the tracking board.
  - Your patient's chart opens.
- STEP 3: Click into and document each section, following the list on the left-hand side of the screen: Allergies, Diagnostics, Histories, and Home Medications.

#### **Document Preprocedure Forms**

**STEP 1**: Click **AdHoc** in the toolbar.

The Ad Hoc Charting window appears.

**STEP2**: Click the **ECT** folder.

**STEP 3**: Select the **ECT Clinical Record** check box.

**STEP 4**: Click **Chart.** 

The ECT Clinical Record window appears.

**STEP 5**: Click **Outpatient** in the Preparation/Chart Ready section.

**STEP 6**: Click into and document each form, following the list on the left-hand side of the screen: **Allergy**,

Medication List, and Education Needs, Comments, Orientation and Mood, CSSRS

# From the Office of Clinical Informatics Neuromodulation Procedure Tasks

July 31, 2023

Page 2 of 3

Screener (Suicide Risk Screening), MADRS Montgomery-Asberg Depression Scale, and MOCA Form.

**STEP 7**: Click the **Sign** icon.

The Ad Hoc Charting window appears.

**STEP 8**: Click OK.

The patient's chart displays.

**STEP 9**: Click the Refresh icon.

View the Orders Screen/Outstanding Tasks

**STEP 1**: Click **Menu**.

**STEP 2**: Click **Orders**.

#### Complete Preprocedure Documentation

#### From your patient's chart:

STEP 1: Click Menu.

**STEP 2**: Click **Interactive View and I&O**.

**STEP 3**: Click **Vital Signs** in the Electroconvulsive Therapy section.

**STEP 4**: Click the **BMDI** icon to pull data in.

**STEP 5**: Verify the BMDI data is correct; then click the **Sign** icon.

**STEP 6**: Click **Point of Care Testing BH**.

**STEP 7**: Make any necessary updates; then click **CSSRS Frequent Screener**.

**STEP 8**: Document the section appropriately; then scroll down.

**STEP 9**: Click **Peripheral IV**.

**STEP 10**: Click the **Dynamic Group** icon.

The Dynamic Group window appears.

**STEP 11**: Select the appropriate check boxes to document the Catheter Type, Site, Laterality, and Catheter Size; then click **OK**.

**STEP 12**: Double-click the **Peripheral IV** column header.

**STEP 13**: Select the appropriate check box in the Activity list; then click the **X Close** button.

**STEP 14**: Click the **Patient Identified** cell.

**STEP 15**: Select the appropriate check box; then click the **X Close** button.

**STEP 16**: Document the Total Number of Attempts; then click the **Line Status** cell.

**STEP 17**: Select the appropriate check box in the Line Status list; then click the **X Close** button.

**STEP 18**: Click the Sign icon.

# From the Office of Clinical Informatics Neuromodulation Procedure Tasks July 31, 2023 Page 3 of 3

## **Discontinue Preprocedure Orders**

> From your patient's chart:

**STEP 1**: Click **Menu**.

**STEP 2**: Click **Orders.** 

**STEP 3**: Click the **Orders tab**.

**STEP 4**: Right-click **OP Treatments Pre Op Phase (Initiated).** 

**STEP 5**: Click **Discontinue**.

The Discontinue window displays.

**STEP 6**: Click the **Discontinue Reason** drop-down arrow.

**STEP 7**: Click **Completed**.

**STEP 8**: Click OK.

The Ordering Physician window displays.

**STEP 9**: Search for and select the physician's name; confirm the order date and time; then click

**Proposal, Cosign Required** as the communication type.

NOTE: You can filter search results by group, organization, position, or relationship.

STEP 10: Click OK.

STEP 11: Click OK.

**STEP 12**: Click. Orders for Signature.

**STEP 13**: Click **Sign**.

**STEP 14**: Click the **Refresh** icon.

## **Document in Perioperative Tracking**

**STEP 1**: Click **Perioperative Tracking** in the toolbar.

**STEP 2**: Right-click **PAT Complete**; then click **Set Events**.

The Case Tracking Set Events window displays.

**STEP 3:** Click **Procedure.** 

**STEP 4**: Click **Procedure Start**.

**STEP 5**: Click **OK**.